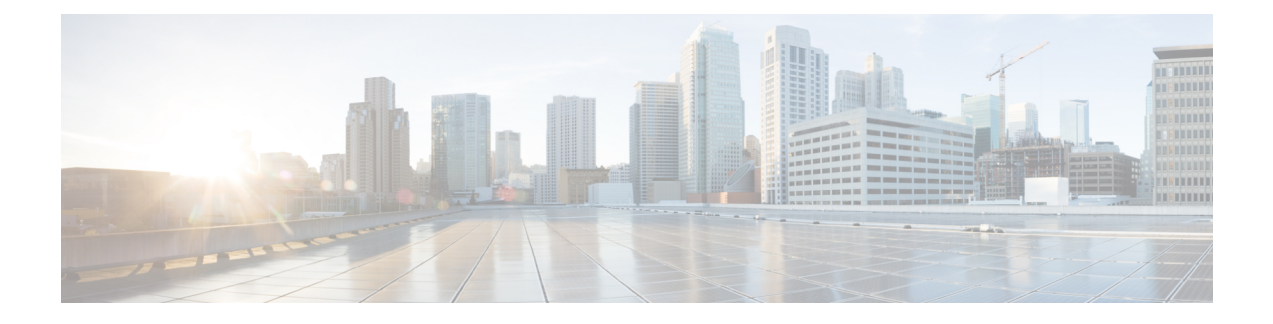

# **SD-Access** と **ACI** 統合

- Cisco SD-Access と Cisco ACI の統合 (1 ページ)
- マクロセグメンテーション (2 ページ)
- Cisco SD-Access およびCisco ACI インテグレーション ガイドライン (5 ページ)
- DNA センターのオンボーディング (7 ページ)
- SD Access ドメインへの接続の構成 (7 ページ)
- ACI 統合への SD Access のステータスの表示 (9 ページ)
- 仮想ネットワークの拡張 (12 ページ)
- VN の VRF へのマッピングまたはマッピング解除 (14 ページ)
- トランジット ルーティングの設定 (17 ページ)

## **Cisco SD-Access** と **Cisco ACI** の統合

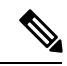

Cisco Nexus Dashboard と Cisco DNAC の統合により、Nexus とキャンパス SD Accessファブリッ クの展開全体で、ネットワーク接続のサブセットとマクロセグメンテーションシナリオの自動 化が可能になります。この統合は、限られた可用性の下にあります。詳細についてはシスコの 担当者にお問い合わせください。 (注)

Cisco Software-Defined Access(SD Access または SDA)は、Cisco Digital Network Architecture (DNA) 内のソリューションであり、Cisco のインテントベース ネットワーク (IBN) フレー ムワークを実装するキャンパスおよびブランチアーキテクチャを定義します。CiscoSD-Access は、セキュリティ、自動化、およびアシュアランスによってビジネスニーズを満たす、統一さ れたポリシー ベースの有線およびワイヤレスネットワーク ファブリックを定義します。Cisco Identity Services Engine (ISE) と組み合わせた、Cisco Digital Network Architecture Controller (DNAC)は、Cisco SD-Access ファブリックの自動化と管理の統合ポイントです。

Cisco Nexus Dashboard Orchestrator (NDO) のリリース 3.7(1) では、Cisco SD-Access および Cisco ACI 統合のサポートが追加されています。SD Access および ACI 統合の目的は、キャンパスお よびブランチ ネットワークをデータセンター ネットワークにセキュアに接続することです。 リリース 3.7(1) では、NDO は次の機能を実行できます。

- 両方のドメインからネットワークとリソースの情報を収集する
- ACI 側で VRF-Lite ドメイン間接続を自動的に設定する
- SD Access ボーダーノードに接続されているネクスト ホップ デバイスの構成を提供しま す。
- クロスドメインの可視性を提供する

## マクロセグメンテーション

Cisco Nexus Dashboard Orchestrator(NDO)の統合機能により、ACI ドメインとドメイン間の ネットワーク要素のマクロセグメンテーションが可能になります。CiscoSD-AccessCiscoACISD Access

ACI ドメインでは、EPG、サブネット、VLAN などのエンティティは、仮想ルーティングおよ び転送インスタンス(VRF)の一部としてグループ化されます。VRFが外部通信を必要とする 場合、VRF は ACI ボーダー リーフ(BL)の IP インターフェイス(L3Out)に関連付けられま す。ドメインでは、ユーザー、サブネット、IPプールなどのエンティティを仮想ネットワーク (VN)としてグループ化できます。SD AccessVN が外部通信を必要とする場合、VN は IP ハ ンドオフのためにボーダーノード(BN)インターフェイスに関連付けられます。SD Access2 つのドメイン、ACI のボーダー インターフェイスは、IP ネットワーク(IPN)を介して物理的 に接続できますが、この基本的な接続は VRF と VN 間の接続を提供しません。SD AccessCisco Nexus Dashboard Orchestrator Cisco SD-Access および Cisco ACI インテグレーションにより、管 理者は、VRF を VN にマッピング(または「ステッチ」)するポリシーを作成できます。

## マクロセグメンテーション ワークフロー

一般的なCiscoSD-Access および Cisco ACI インテグレーション ワークフローは、次の図を参照 する次の手順で構成されます。

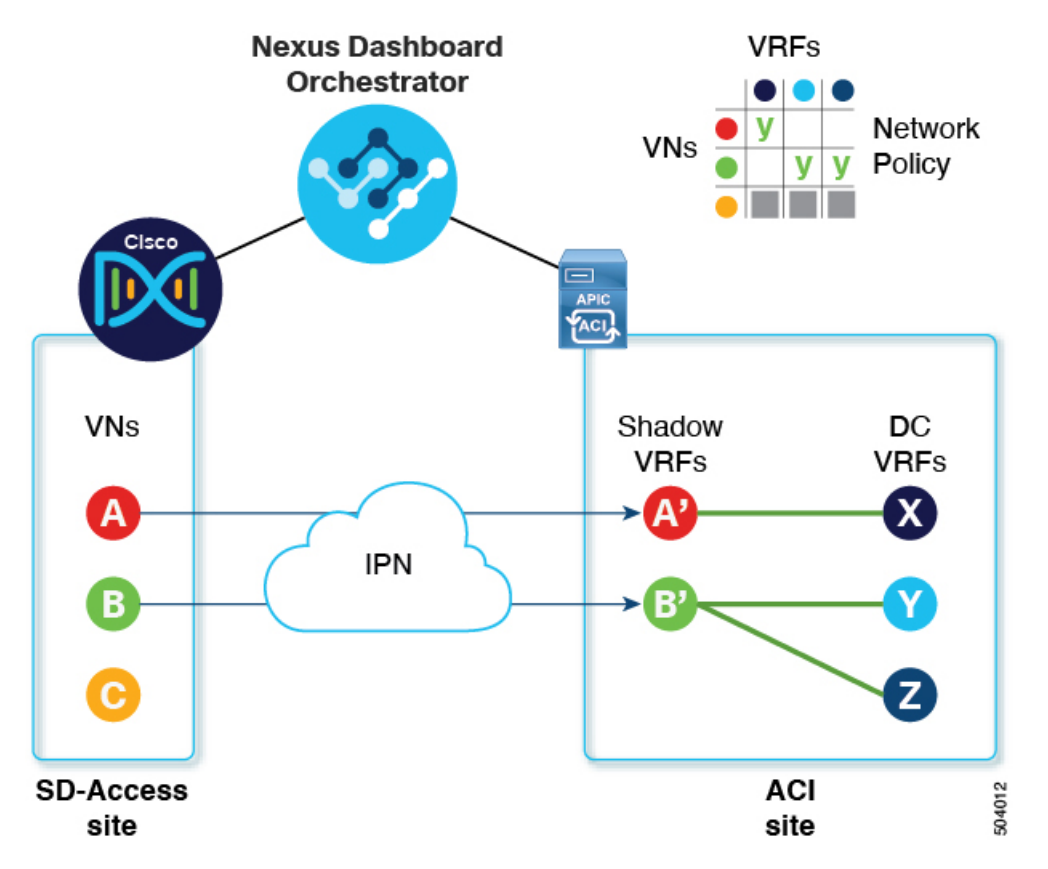

図 **<sup>1</sup> : SD-Access-to-ACI** 統合のための **NDO** を使用したマクロセグメンテーション

- 既存の SD Access サイトでは、Cisco Digital Network Architecture Controller (DNAC) 管理 者がキャンパスファブリックを構成しており、一部のエンティティはデータセンターへの アクセスなどの外部アクセスを必要とします。DNAC 管理者は、次のタスクを実行しま す。
	- •作成済みの仮想ネットワーク (VN)
	- それらの VN に関連付けられた IP アドレスプール
	- 構成された L3 ボーダーノードおよび関連するインターフェイス
	- 作成済み IP (レイヤ 3) ハンドオフ トランジットネットワーク
	- 外部接続を必要とする VN 用に設定されたレイヤ 3 ハンドオフ

これらのタスクは通常の DNAC 管理タスクであり、インテグレーションのために特別な 変更は行われていないことに注意してください。Cisco SD-AccessCisco ACI

• NDO オペレーターは、DNAC ログイン情報を使用して、DNAC にログインして導入準備 します。

オンボーディング プロセスでは、NDO は自動的に DNAC の REST API にアクセスして、 サイト、VN、およびボーダーノード デバイスをクエリします。これらのエンティティを 検出すると、NDO はどの VN が外部接続(L3 ハンドオフ)用に構成され、どのボーダー

ノードであるかを学習し、それらのサブネットを学習します。Cisco SD-Access図 1 : SD-Access-to-ACI 統合のための NDO を使用したマクロセグメンテーション (3 ページ) に示す例では、VN A と B は L3 ハンドオフ用に設定されており、これらの VN は ACI サ イトに拡張するために使用できます。VN C は L3 ハンドオフ用に構成されておらず、ACI サイトで使用できません。

NDO は、SD Access ファブリック内の進行中の構成変更について DNAC に定期的にクエ リを実行し続けます。

• NDO オペレーターは、1 つ以上の ACI サイトと 1 つ以上の SD Access サイト間の接続を構 成します。これには、ACIサイトのボーダーリーフスイッチとインターフェイス、および ボーダー リーフ インターフェイスでの VRF-Lite 構成に使用される VLAN と IP プールの 指定が含まれます。直接接続されたインターフェイス(IPNなし)の場合、VRF-Lite構成 は、SDA ボーダーノードでの IP ハンドオフのために DNAC によってプロビジョニングさ れた構成から取得され、VLAN と IP アドレスはこれらのプールから取得されません。

NDO は、拡張 SD Access VN のネクストホップ デバイス構成を生成して表示します。この 構成は、必要に応じて IPN デバイスに手動で適用できます。NDO は IPN デバイスをプロ ビジョニングしません。

- NDO オペレーターは VN をデータセンターに拡張し、VN を ACI ドメイン内の VRF に接 続できるようにします。
- VN を拡張すると、ACI ドメイン上の VN を表す VN の内部表現(ミラーリングされた 「シャドウ VRF」)が作成されます。図 1 の例では、シャドウ VRF A' と B' が ACI サイ トに自動的に作成され、拡張 SD Access VN A と B を表します。これらのシャドウ VRF は、SD Access ドメインとの接続を必要とする ACI ドメイン内のすべてのサイトとポッド に拡張されます。NDO は、これらのシャドウ VRF が構成されているスキーマとテンプ レートを自動的に作成します。自動作成されたスキーマとテンプレートは NDO に表示さ れますが、読み取り専用です。テンプレートは「共通」テナントに関連付けられており、 「SDA 接続」が有効なすべてのサイトに関連付けられています。
- NDO オペレーターは、拡張 SD Access VN をデータセンター VRF または VN がアクセス する必要のあるVRFにマッピングするネットワークポリシーを作成します。このアクショ ンは、「VRF スティッチング」とも呼ばれます。データセンターの VRF は、さまざまな 「アプリテナント」の一部にすることができます。これは、設計によるこの統合により、 VRF間接続(通常は「共有サービス」と呼ばれる機能)を確立できることを意味します。

図1の例では、示されているネットワーク ポリシーは、拡張 SD Access VN A (VRF A' と して拡張)をデータセンター VRF X に、VN B(VRF B' として拡張)をデータセンター VRF Y および Z にステッチしています。

このマッピングの結果として、すべてのトラフィックを許可するセキュリティポリシー関 係が、拡張 SD Access VN に関連付けられた L3Out の外部 EPG とデータセンター VRF を 表すvzAny論理オブジェクトとの間に自動的に確立されます。この契約の適用により、拡 張 SD Access VN のすべてのサブネットと、VRF 間で漏洩するように明示的に構成された データセンター VRF のすべてのサブネットとの間で無料の接続が可能になります。

# **Cisco SD-Access** および**Cisco ACI** インテグレーション ガ イドライン

- ACI サイトと SD Access サイトは、外部 IP ネットワーク (IPN) を介して間接的に接続す ることも、ACI ボーダー リーフから SD Access ボーダーノードへのバックツーバック接続 で直接接続することもできます。
	- サイトが直接接続されている場合、2 つのドメイン間の接続は、コントロールプレー ンとデータプレーンの両方を含め、自動的に構成されます。
	- サイトが IPN を使用して接続されている場合、IPN デバイスは VRF Lite をサポートす る必要があります。NDO および DNAC は IPN デバイスをプロビジョニングしません が、NDO は、ACI ボーダー リーフおよび SD Access ボーダーノードに直接接続され ている IPN デバイスに適用できるサンプル構成を提供します。
- いずれかのドメインに複数のサイトが存在する場合は、次のガイドラインに注意してくだ さい。
	- SD Access サイトは別の SD Access サイト(SDA トランジット)を使用して ACI サイ トに接続できます。
	- SD Access(キャンパス)ドメインに複数のサイトが存在する場合、各キャンパス サ イトはデータセンター ドメインに直接接続するか(ダイレクト ピアリング)、汎用 IPネットワーク (IPN) などの中間ネットワークを介して、または別のキャンパスサ イトを介して(間接ピアリング)接続できます。
	- マルチサイト展開では、SD Access(キャンパス)ドメインとの直接または間接接続 を必要とする各 ACI ファブリックは、ローカル L3Out 接続を展開する必要がありま す。ACIファブリックがマルチポッドファブリックの場合、L3Out接続は、同じファ ブリックの一部であるポッドまたはポッドのサブセットにのみ展開できます。
- SD Access と ACI 統合の拡張性 (6 ページ) で説明されている制限内で、VN から VRF への M:N マッピングがサポートされています。
- で説明されている制限内で、サイトから ACI サイトへの M:N マッピングがサポートされ ています。SD AccessSD Access と ACI 統合の拡張性 (6 ページ)
- DNAC から、NDO はすべての SD Access(キャンパス)VN とそのサブネットについて学 習します。VN が ACI サイトに拡張されると、NDO は、その拡張された VN のすべてのサ ブネットが ACI 境界リーフから到達可能であると想定します。NDO は、ACI ボーダー リーフにこれらのサブネットが存在するかどうかを定期的に確認します。拡張 VN の [イ ンテグレーション (Integrations) ]>[DNAC]>[仮想ネットワーク (Virtual Networks) ]テー ブルの [ステータス(Status)] 列で、NDO はまだ到達できないサブネットを報告します。
- デフォルトでは、拡張 VN が DC VRF にマッピングされている場合、ACI サイトは通過 ルートをVNにアドバタイズしません。NDO管理者は、どのACIサブネットがVNのシャ ドウ VRF にリークされるかを次のように制御します。
	- ACI VRFの内部にあるBDサブネットは、サブネットが「VRF間で共有」で設定され ている場合にのみリークされます。

$$
\mathcal{L}
$$

- SD Access VN が複数の ACI VRF にマッピングされている場合、 マッピングされたすべてのACIVRFで重複しないプレフィックス のみを「VRF 間で共有」として設定する必要があります。 (注)
	- ACI VRF で設定された L3Out から学習した外部サブネットは、サブネットが「共有 ルート制御」で設定されていて、トランジットルーティングが有効になっている場合 にのみリークされます。

詳細については、トランジット ルーティングの設定 (17 ページ)を参照してください。

- SD Access サイトは、ACI サイトへのインターネット接続を提供できません。
- IPv6 接続の自動化はサポートされていません。
- マルチキャスト トラフィックはドメイン間でサポートされていません。

### **SD Access** と **ACI** 統合の拡張性

- NDO および ACI 統合にオンボーディングできる DNAC は 1 つだけです。SD Access
- 単一のDNACで管理されている場合、複数の(キャンパス)サイトがサポートされます。 SD Access
- ピアリングでは、最大 2 つの ACI サイトがサポートされます。SD Access各 ACI サイト は、単一のポッドファブリックまたはマルチポッドファブリックにすることができます。
- •仮想ネットワーク(VN)は、最大 10 個の ACI VRF にマッピングできます。
- •ドメインから最大 32 個の仮想ネットワーク(VN)を ACI ドメインに拡張できます。SD Access

### ソフトウェアの互換性

マクロセグメンテーションと ACI 統合をサポートする最小ソフトウェア バージョンを次の表 に示します。SD Access

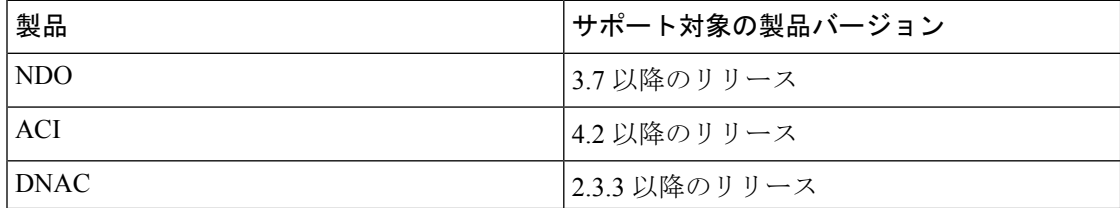

## **DNA** センターのオンボーディング

このセクションでは、NexusDashboardOrchestrator(NDO)を設定してDNAセンター(DNAC) にログインする方法について説明します。ログイン後、NDO はドメインと ACI ドメイン間の ネットワーク接続を作成するために必要なサイト構成情報をインポートできます。SDAccessSD Access

ステップ **1** NDO にログインします。

- ステップ **2** 左側のナビゲーション ペインで、[インテグレーション(**Integrations**)**] > [DNAC**] を選択します。
- ステップ **3** メイン ペインで、[DNAC の追加(Add DNAC)] をクリックして DNA センターをオンボードします。

[**DNAC** の追加(**Add DNAC**)] ダイアログボックスが開きます。

ステップ **4** [**DNAC** の追加(**Add DNAC**)] ダイアログボックスで、次の手順を実行します。

- a) DNA センターの [名前(**Name**)] を入力します。
- b) DNA センターの URL または IP アドレスをデバイス IP として入力します。
- c) DNA センターにログインするための **[**ユーザー名(**Usesrname**)] 資格情報を入力します。 読み取り専用アクセスで十分です。
- d) DNA センターにログインするための **[**パスワード(**Password**)] 資格情報を入力します。
- e) **[Confirm Password**(パスワードの確認)**]** に、もう一度パスワードを入力します。
- f) **[**追加(**Add**)**]** をクリックします。

NDO は、REST API を介して DNAC に自動的にログインし、DNAC によって制御されるドメ イン内の仮想ネットワーク (VN) およびボーダーノード デバイスの構成を照会します。SD Access

### 次のタスク

- ACI サイトからサイトまたは IPN への接続を構成します。SD Access
- DNAC のドメインの VN と ACI ドメインの VRF 間の通信を許可するネットワーク ポリ シーを作成します。SD Access

## **SD Access** ドメインへの接続の構成

このセクションでは、ACI 統合のために NDO で実行されるインフラストラクチャ レベルの構 成について説明します。CiscoSD-Access ACIファブリックごとに、ドメインへの接続を提供す るボーダー リーフ ノードとそれらに関連付けられたインターフェイスを選択する必要があり ます。Cisco SD-Access

始める前に

DNA センターをオンボーディングしておく必要があります。

- ステップ **1** Cisco Nexus Dashboard Orchestrator の GUI にログインします。
- ステップ **2** 左側のナビゲーション ペインで、[インテグレーション(**Integrations**)**] > [DNAC**] を選択します。
- ステップ **3** メイン ペインで、**[**概要(**Overview**)**]** タブをクリックします。

DNA Center のダッシュボードが表示されます。

ステップ **4** [DNAC の詳細(DNAC Details)] ボックスの右側で、[接続の構成(Configuring Connectivity)] のリンクを クリックします。

**[**ファブリック接続インフラ **(Fabric Connectivity Infra)]** ページが表示されます。

ステップ **5** 左側のナビゲーションペインの [サイト(Sites)] で、接続する ACI サイトを選択します。

[サイト接続(Site Connectivity)] ペインが右側に表示されます。

ステップ **6** [サイト接続(Site Connectivity)] ウィンドウで、[SDA 接続(SDA Connectivity)] コントロールまで下にス クロールし、[有効 (Enabled) ]に設定します。

> [SDA接続(SDA Connectivity)]コントロールの下にいくつかのフィールドが表示されます。以下のサブス テップで設定を構成します。

> a) **[**外部ルーテッドドメイン(**External Routed Domain**)**]**ドロップダウンリストから、接続する外部ルー テッド ドメイン (L3 ドメイン)を選択します。

このルーテッド ドメインは、APIC ですでに定義されている必要があります。

b) **[VLAN** プール(**VLAN Pool**)**]** フィールドに、VLAN の番号の範囲を入力します。

このプールの VLAN 番号は、キャンパス VN をデータセンターに拡張するときに、サブインターフェ イスまたは SVI に割り当てられます。VLAN プールは、前の手順で選択した外部ルーテッド ドメイン に関連付けられた VLAN プールと同じか、そのサブセットである必要があります。

ACI から SD Access への接続がバックツーバックで、IPN がない場合、VLAN ID はこのプールから割 り当てられません。代わりに、VLAN ID は、SD Access ボーダーノードでの IP ハンドオフのために DNAC によってプロビジョニングされたものによって決定されます。

c) [VRF Lite IP プール範囲(VRF Lite IP Pool Ranges)] で、[VRF Lite IP プール範囲を追加(Add VRF Lite IP Pool Range)] の横にある [+] 記号をクリックし、[IP アドレス(IP Address)] フィールドに IP サブ ネットを入力します。

このサブネットの IP アドレスは、キャンパス VN をデータセンターに拡張するときに、サブインター フェイスまたは SVI に割り当てられます。

ACI から SD Access への接続がバックツーバックで、IPN がない場合、これらのプールは使用されませ ん。この場合、サブインターフェイスの IP アドレスは、SD Access ボーダーノードでの IP ハンドオフ のために DNAC によってプロビジョニングされたものによって決定されます。

ステップ **7** ACI サイトのポッドが表示されている中央のペインで、サイトに接続するポッドの下にある [リーフ ノー ドの追加(Add Leaf Node)] をクリックします。SD Access

[リーフの選択(Select a Leaf)] ペインが右側に表示されます。以下のサブステップで設定を構成します。

- a) [リーフの選択 (Select a Leaf) |ペインの [リーフノード (Leaf Node) |ドロップダウン リストから、ド メインに接続するボーダーリーフスイッチを選択します。SD Access
- b) **[**ルータ **ID**(**Router ID**)**]** フィールドに、ボーダーリーフ ルータ ID を入力します。
- c) [インターフェース (Interfaces) ] で、[インターフェースの追加 (Add Interface) ] の横にある [+] 記号 をクリックします。

[Add Interface] ダイアログボックスが表示されます。

- d) **[**インターフェイス **ID**(**Interface ID**)**]** を入力します。
- e) [インターフェイス タイプ (Interface Type) ] ドロップダウンリストから [サブインターフェイス (Sub-Interface)] または [SVI] を選択します。
- f) **[**リモート自律システム番号(**Remote Autonomous System Number**)**]** を入力します。

ACI から SD Access への接続が IPN を使用する場合、この番号は IPN の ASN と一致する必要がありま す。

ACI から SD Access への接続が IPN なしでバックツーバックである場合、この番号は SD Access ボー ダーノードの ASN と一致する必要があります。

- g) [保存 (Save) ] をクリックします。
- ステップ8 [ファブリック接続インフラ (Fabric Connectivity Infra) ]ページの上部のバーで、[展開 (Deploy)]をクリッ クします。

この時点では、構成はまだ APIC にプッシュされていません。最初の VN が拡張されると、SD Access 接続 が自動的に構成されます。

## **ACI** 統合への **SD Access** のステータスの表示

[インテグレーション(Integrations)] > [DNAC]メニューには、統合ステータスに関する詳細が 表示され、使用可能な仮想ネットワーク(VN)のインベントリが提供されます。

**[**概要(**Overview**)**]** タブ

**[**概要(**Overview**)**]** タブは、次の情報ウィンドウを表示します。

- [DNAC 詳細(DNAC Details)]:接続されている DNAC の全体的なステータス、IP アドレ ス、およびバージョンを表示します。このウィンドウには、[接続の構成(Configure Connectivity)] へのリンクも含まれています。
- 次のリソースの概要グラフィック ダッシュボード:
- [DNAC 可能なサイト(DNAC Enabled Sites)]:DNAC によって管理されているサイ トの数とタイプ。SD Accessサポートされているサイト タイプは、オンプレミス、 AWS、および NDFC です。
- [仮想ネットワーク(Virtual Networks)]:使用可能な VN の数、および拡張または拡 張されていない数。
- [DC VRF]:共有に使用できるデータセンター VRF の数、およびそれらがマッピング されているかどうか。

## **[**仮想ネットワーク(**Virtual Networks**)**]** タブ

[仮想ネットワーク(VirtualNetworks)]タブをクリックして、VNに関する詳細を表示します。

ページの上部のウィンドウには、[概要(Overview)]タブからの概要グラフィック情報が繰り 返されます。

このページの [仮想ネットワーク(Virtual Networks)] ウィンドウには、ボーダー ノードでの IP ハンドオフ用に DNAC によって構成された仮想ネットワーク (VN) が一覧表示されます。 SD AccessVN のテーブルには、VN ごとに次の情報が表示されます。

• [ステータス(Status)]:VN の現在の統合ステータスと、ステータスの重大度を示す色分 けされたアイコン。状態を次の表に示します。

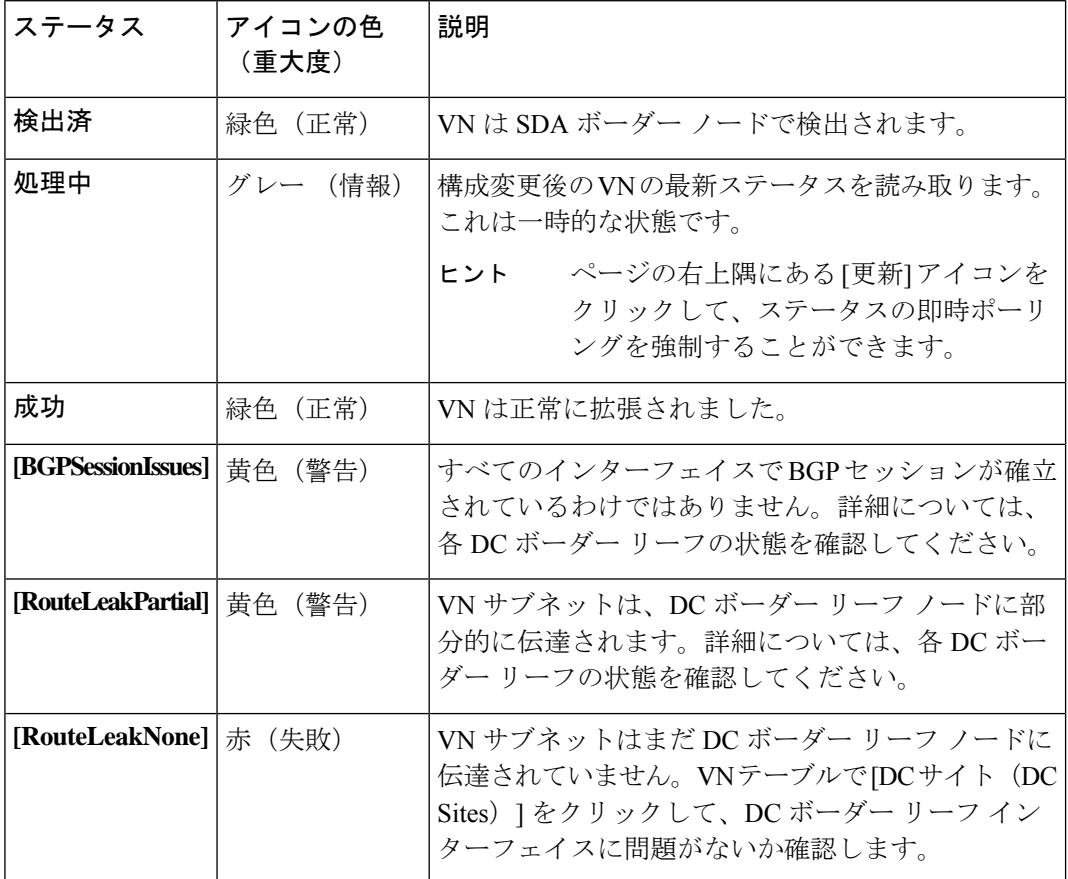

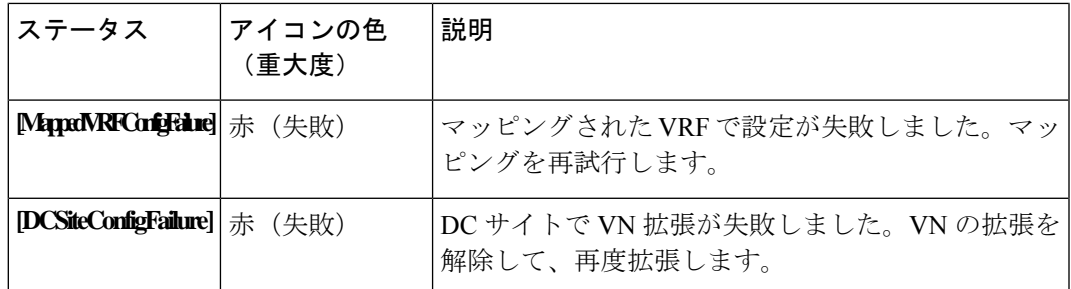

VNのステータスアイコンをクリックして、警告やエラーのトラブルシューティングに役 立つ追加の詳細を含むサイドバーを表示します。

- [名前(Name)]: DNAC 管理者によって VN に割り当てられた名前。
- [拡張済み(Extended)]:VN が拡張されているかどうかを示します。
- [DC マップ済みの VRF(DC Mapped VRFs)]:VN がマップされるデータセンター VRF の 数。この番号をクリックしてサイドバーを開き、マッピングされたデータセンター VRF の関連スキーマ、テンプレート、およびテナントを表示します。
- [DC サイト (DC Site) ]: VN がマップされているデータセンター サイトの数。この番号 をクリックしてサイドバーを開き、ボーダー リーフ インターフェイス、BGP ピアリング ステータス、ネクストホップ デバイス情報など、データセンター サイトの詳細を表示し ます。

 $\mathcal{Q}$ 

- ヒント IPN接続のボーダーリーフインターフェイスの場合、サイドバー の[ピアデバイスの構成 (Peer Device Configuration)]で、[詳細の 表示 (Show Details) 1をクリックして、このサイトに接続されて いる IPN デバイスの構成例を表示します。
	- [キャンパス サイト(Campus Sites)]:この VN に関連付けられているキャンパス サイト の数。この番号をクリックしてサイドバーを開き、ボーダー ノード インターフェイス、 BGP ピアリング ステータス、ネクストホップ デバイス情報など、キャンパス サイトの詳 細を表示します。

- ヒント IPN接続のボーダーノードインターフェイスの場合、サイドバー の[ピアデバイスの構成 (Peer Device Configuration) ]で、[詳細の 表示 (Show Details)  $\vert \,$ をクリックして、このサイトに接続されて いる IPN デバイスの構成例を表示します。
	- [...(アクション アイコン)(... (actions icon))] : アイコンをクリックして、この VN の アクションにアクセスします。

使用可能なアクションは、VN の現在のステータスによって異なりますが、次のものが含 まれる場合があります。

- VN の拡張/拡張解除
- DC VRF のマッピング/マッピング解除
- トランジット ルートの有効化/無効化

キャンパス VN をデータセンター VRF にマッピングすると、[仮想ネットワーク (Virtual Networks)] ページの [関連付けテンプレート(Associated Templates)] ウィンドウが表示され ます。

## 仮想ネットワークの拡張

このセクションでは、SD Access(キャンパス)VNをACI(データセンター)ファブリックに 拡張する方法について説明します。このアクションにより、DC 側のキャンパス VN のミラー リングされたイメージを表す VRF (および 図 2 : VN の拡張 (13 ページ) に示す他の関連す る設定オブジェクト)が作成されます。作成されたオブジェクトは、「共通」テナントに関連 付けられた自動生成テンプレートで定義されます。

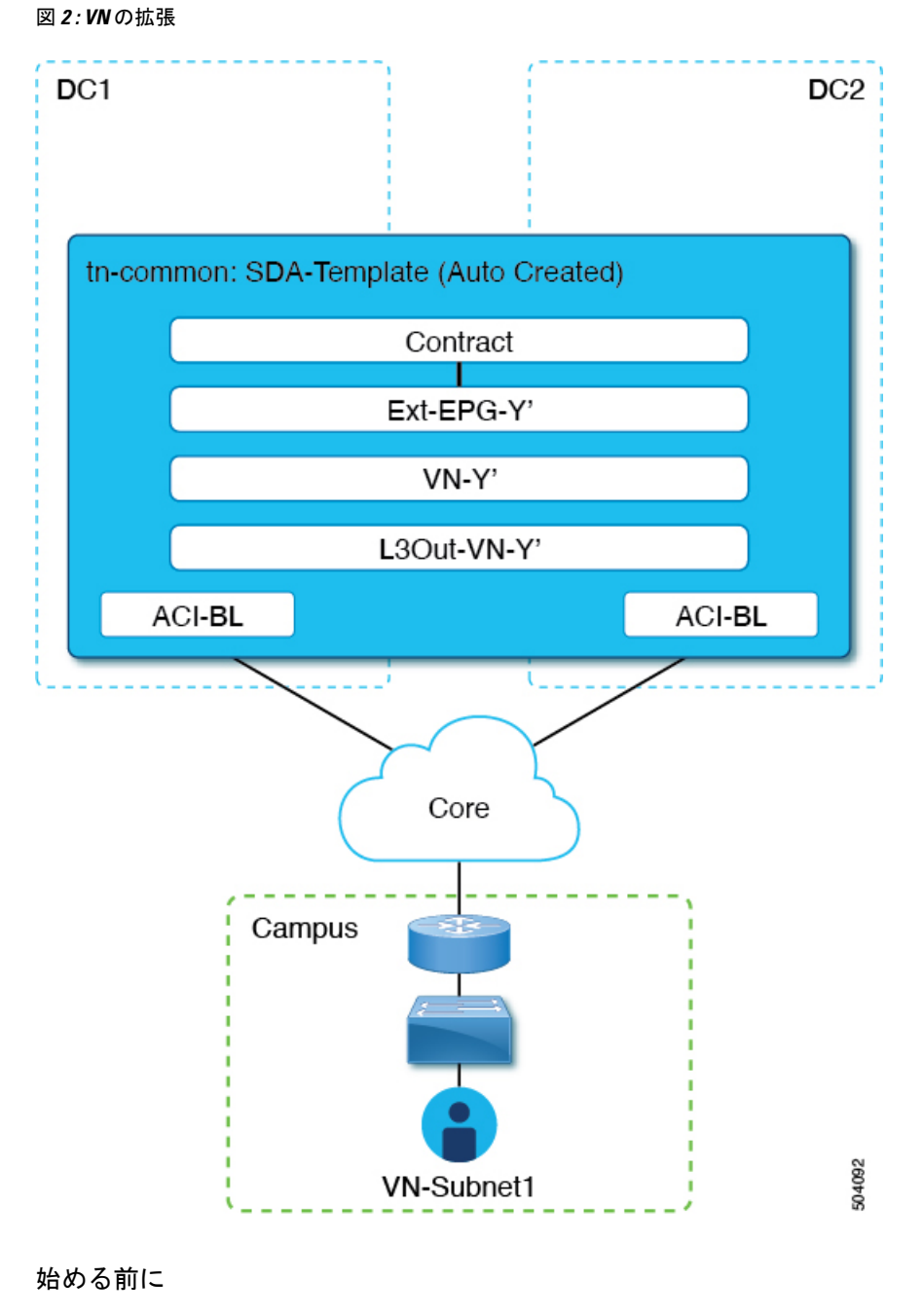

- DNA センター(DNAC)をオンボーディングしておく必要があります。
- ACI サイト レベルでドメインへの接続を構成しておく必要があります。SD Access

ステップ **1** Cisco Nexus Dashboard Orchestrator の GUI にログインします。

ステップ **2** 左側のナビゲーション ペインで、[インテグレーション(**Integrations**)**] > [DNAC**] を選択します。

ステップ **3** メイン ペインで、**[**仮想ネットワーク(**Virtual Networks**)**]** タブをクリックします。

仮想ネットワーク(VN)のテーブルが表示され、ボーダーノードでの IP ハンドオフ用に DNAC によって 構成されたすべての VN が表示されます。SD Access

### ステップ **4** 拡張する VN の行で、アクション メニュー(**[...]**)をクリックし、**[**拡張(**Extend**)**]** を選択します。

ダイアログ ボックスが開き、VN が拡張される ACI サイトとインターフェイスが表示されます。この情報 は、SD Access ドメインへの接続の構成 (7ページ) の構成設定を反映しています。

VN の拡張を後で取り消す場合は、アクション メニュー(**[...]**)をクリックし、[拡張解除(Unextend)] を 選択します。

ステップ **5** ダイアログボックスで、**[**はい(**Yes**)**]** をクリックします。

VN は、接続が有効になっているすべての ACI サイトに拡張されますが、まだどの ACI VRF にもマッピン グされていません。SD Access

### ステップ **6**

## 次のタスク

ACI ボーダー リーフ インターフェイスの BGP ピアリング ステータスを確認します。

- ボーダーノードと ACI ボーダー リーフが直接 (バックツーバック) 接続されている場合 は、キャンパス VN を拡張した結果として、これらのデバイス間で BGP セッションが確 立されていることを確認します。SD Access[統合(Integrations)] > [DNAC] > [仮想ネット ワーク(Virtual Networks)] で、[DC サイト(DC Sites)] 番号をクリックしてサイドバー を開き、ACI ボーダー リーフ インターフェイスの詳細を表示します。ボーダー リーフ イ ンターフェイスの BGP Peering Status が「Up」を示していることを確認します。
- IPNがドメイン間に展開されている場合は、構成サンプルを取得して、ボーダーノードお よび ACI ボーダー リーフに直接接続されているネクストホップ デバイスの構成を支援し ます。SD Access[統合(Integrations)] > [DNAC] > [仮想ネットワーク(Virtual Networks)] で、[DC サイト(DC Sites)] 番号をクリックしてサイドバーを開き、ACI ボーダー リー フ インターフェイスの詳細を表示します。IPN 接続された境界リーフ インターフェイス の場合は、[ピアリング デバイス構成] の横にある [詳細を表示] リンクをクリックして、 サンプルのIPNデバイス構成を表示します。IPNデバイスを設定したら、境界リーフイン ターフェイスの BGP ピアリング ステータスが「Up」を示していることを確認します。

VN の VRF へのマッピングまたはマッピング解除 (14 ページ) で説明されているように、拡 張 VN を 1 つ以上の ACI VRF にマッピングします。

## **VN** の **VRF** へのマッピングまたはマッピング解除

このセクションでは、仮想ネットワーク(VN)を ACI ファブリック内の 1 つ以上のデータセ ンター(DC) VRF にマッピング(「ステッチ」)する方法について説明します。図 3: VRF へのマッピング(15ページ)に示すように、VRFへのマッピングにより、DCVRF(「vzAny」

オブジェクトによって表される)と「共通」テナントで以前にプロビジョニングされた外部 EPG との間の契約関係が確立されます。

図 **3 : VRF** へのマッピング

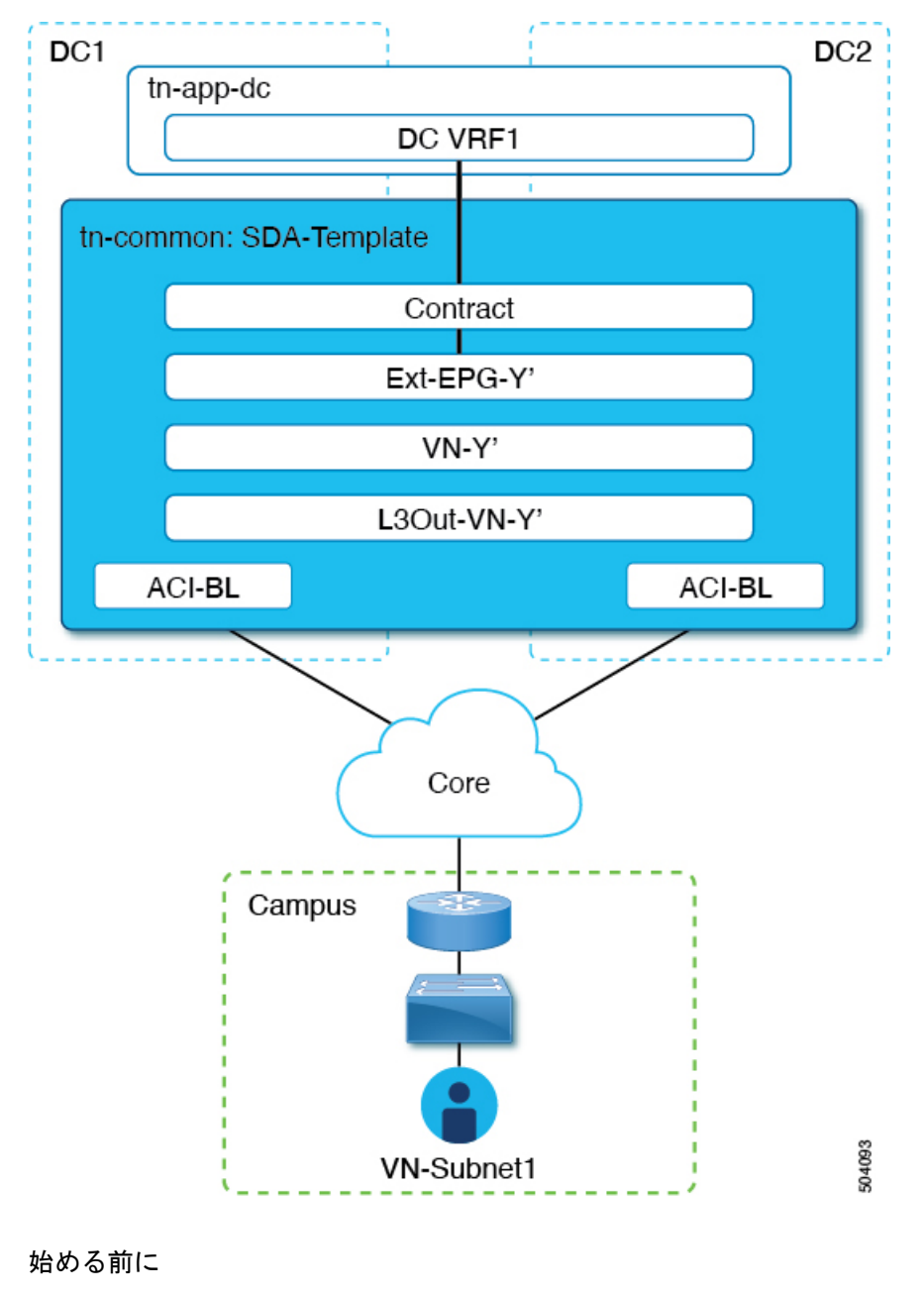

VN を ACI サイトに拡張しておく必要があります。

ステップ **1** Cisco Nexus Dashboard Orchestrator の GUI にログインします。

ステップ **2** 左側のナビゲーション ペインで、[インテグレーション(**Integrations**)**] > [DNAC**] を選択します。

ステップ **3** メイン ペインで、**[**仮想ネットワーク(**Virtual Networks**)**]** タブをクリックします。

仮想ネットワーク(VN)のテーブルが表示され、ボーダーノードでの IP ハンドオフ用に DNAC によっ て構成されたすべての VN が表示されます。SD Access

ステップ **4** マッピングする VN の行で、アクション メニュー([...])をクリックし、[DC VRF のマッピング/マッ ピング解除(Map/Un-Map DC VRFs)] を選択します。

[DC VRF のマップ/マップ解除(Map/Un-Map DC VRFs)] ダイアログ ボックスが開きます。

- ステップ **5** [DC VRF のマップ/マップ解除(Map/Un-Map DC VRFs)] ダイアログボックスで、[DC VRF のマップの 追加(Add Mapped DC VRF)] の横にある [+] アイコンをクリックします。
- ステップ **6** VRF のドロップダウンリストから VRF を選択します。

選択した VRF がテーブルに追加され、VRF のテンプレートも表示されます。後の手順で必要になるた め、テンプレート名を書き留めておいてください。

VNを追加のVRFにマッピングする場合は、[+]アイコンを再度クリックして、ドロップダウンリストか ら追加の VRF を選択します。

既存のマッピングを削除して、DC VRFのマッピングを解除することもできます。DC VRFのマッピング を解除するには、VRF の行にあるごみ箱アイコンをクリックします。

- ステップ **7** [保存(Save)] をクリックし、VN ステータスが「成功」に変わるまで待ちます。
	- この時点で、VN ステータスが「成功」を示していても、拡張 VN と DC VRF 間のデータ接続 はまだ確立されていません。マッピング操作により、マッピングされたVRFに関連付けられ たテンプレートが変更されました。接続が確立される前に、テンプレートを再展開する必要 があります。VN テーブルの下の [関連付けられたテンプレート(Associated Templates)] テー ブルに、マッピングされた VRF に関連付けられたテンプレートが表示されます。 (注)
- ステップ **8** [インテグレーション(Integrations)] > [DNAC] > [仮想ネットワーク(Virtual Networks)] タブの [関連付 けられたテンプレート(Associated Templates)] テーブルで、マッピングされた VRF に関連付けられた テンプレートのリンクをクリックします。

スキーマとテンプレート ページが開きます。

- ステップ **9** スキーマとテンプレートのページで、[サイトに配置(Deploy to sites)] をクリックします。
- ステップ **10** テンプレートのレビューと承認(変更管理)が有効になっている場合は、変更管理ワークフローに従っ てテンプレートを再展開します。それ以外の場合、**[**展開(**Deploy**)**]** をクリックして、テンプレートを 再展開します。

### 次のタスク

DC VRF のマッピングを解除した場合、[関連付けられたテンプレート (Associated Templates) ] テーブルにテンプレートは表示されません。ただし、[アプリケーション管理(Application Management)  $\geq$  [スキーマ (Schemas) ]に移動して、関連付けられたテンプレートを再展開し て、vzAny構成を削除する必要があります。それ以外の場合、データプレーン通信は有効のま まです。 (注)

## トランジット ルーティングの設定

拡張(キャンパス)VN が ACI(データセンター)VRF にマッピングされると、「外部でアド バタイズされる」フラグと「VRF 間で共有される」フラグが設定されている DC VRF の BD サ ブネットは、「共通」テナント VRF にリークされ、その後ドメインに向けてアドバタイズさ れます。SD AccessSD Accessこれにより、キャンパス ユーザーは DC VRF でプロビジョニング されたアプリケーションにアクセスできるようになります。

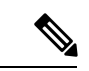

SD Access VN が複数の ACI VRF にマップされた場合、すべてのマッピング済み ACI VRF のう ち非オーバーラッピング プレフィクスのみ、「VRF 間で共有」として構成される必要があり ます。 (注)

これらの BD サブネットのアドバタイズに加えて、キャンパス ユーザーが ACI ドメインをト ランジットとして使用して外部 L3 ネットワーク ドメインにアクセスする必要がある場合があ ります(図 4 : トランジットとしての ACI ドメイン (18 ページ))。

図 **<sup>4</sup> :** トランジットとしての **ACI** ドメイン

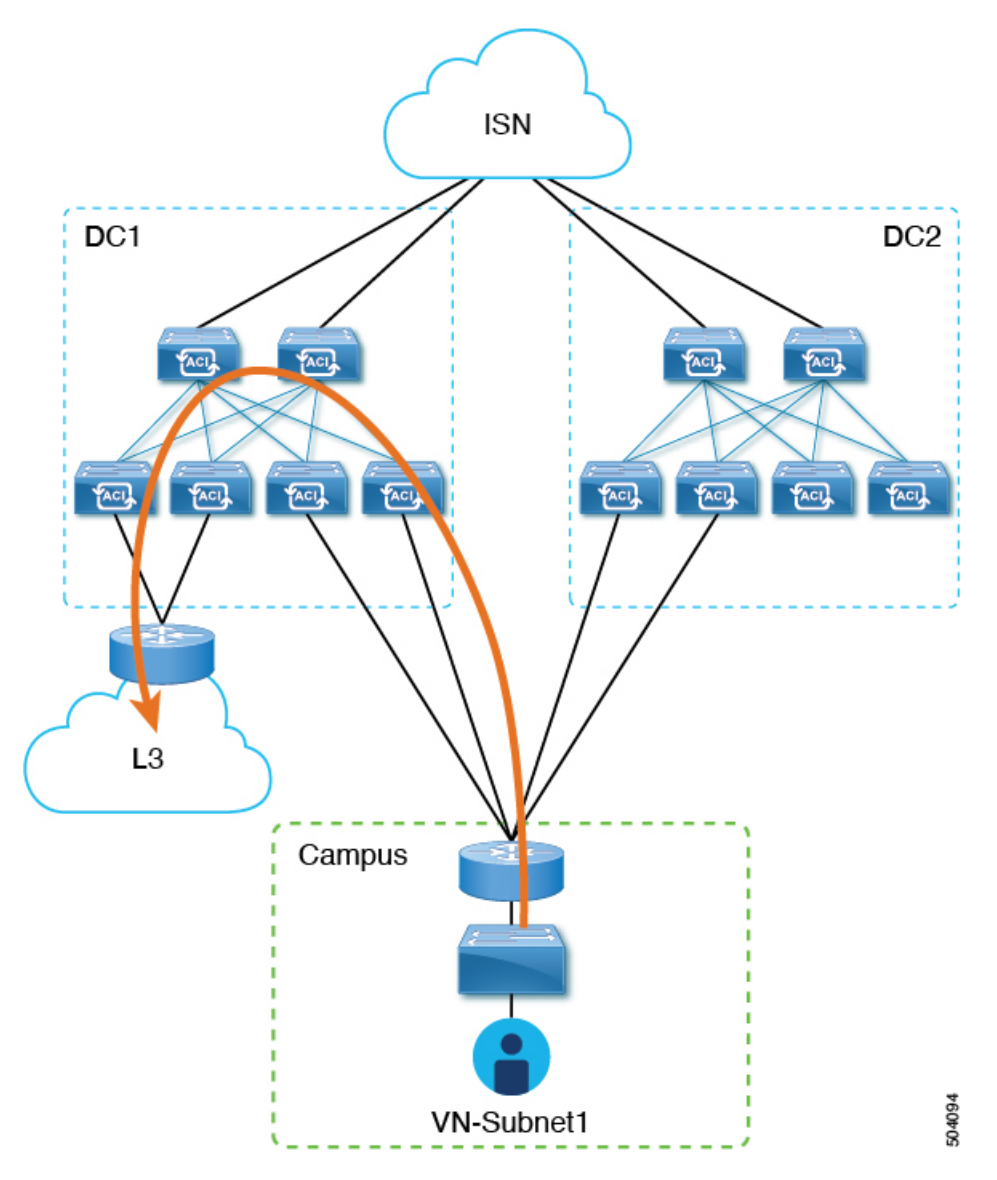

このシナリオでは、DC VRF (L3Out-DC-VRF)に関連付けられた L3Out 接続は、通常、外部 ドメインへの接続を許可するためにプロビジョニングされ、外部ルート (図5:L3Out接続 (19 ページ)の例では単純な 0.0.0.0/0 デフォルト)が DC VRF ルーティング テーブル (tn-app-dc の一部)にインポートされます。

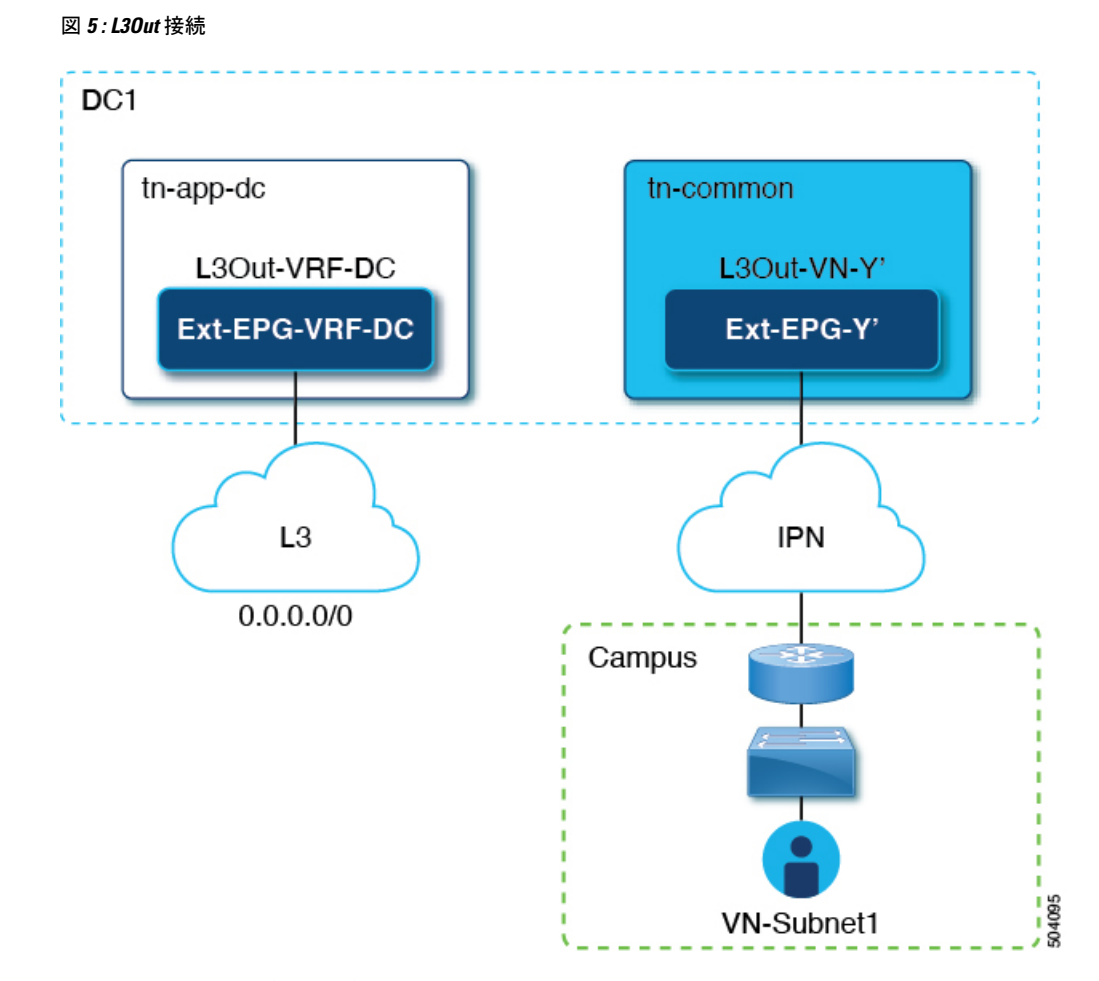

キャンパス ユーザーがデータセンター経由で外部 L3 ドメインに接続できるようにするには、 外部ルートを tn-common VRF にリークして、DC へのキャンパス VN 拡張の結果として自動生 成された L3Out 接続(L3Out-VN-Y')を介してキャンパス ドメインに向けてアドバタイズでき るようにする必要があります。

外部ルートのリークを有効にするには、次の手順に従います。

### 始める前に

拡張キャンパス VN をデータセンター VRF にマッピングし、接続を確立しておく必要があり ます。

- ステップ **1** Cisco Nexus Dashboard Orchestrator の GUI にログインします。
- ステップ **2** 左側のナビゲーション ペインで、[インテグレーション(**Integrations**)**] > [DNAC**] を選択します。
- ステップ **3** メイン ペインで、**[**仮想ネットワーク(**Virtual Networks**)**]** タブをクリックします。
- ステップ **4** 正常にマッピングされたキャンパス VN の行で、アクション メニュー([...])をクリックし、[トランジッ トルートを有効にする (Enable Transit Route) 1を選択します。

この構成(図 6:エクスポート ルート制御 (20 ページ))は、Ext-EPG-Y' の下に 0.0.0.0/0 プレフィックス を作成し、次の「ルート制御」フラグを設定して、tn-app-dc テナントからリークされたすべての外部ルー トの IPN へのアドバタイジングを許可します。

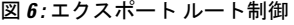

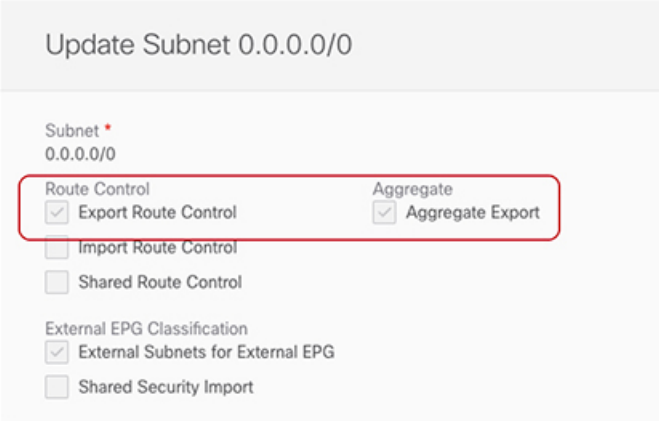

トランジット ルーティングを無効にするには、アクション メニュー ([...]) をクリックし、[トランジット ルートを無効にする(Disable Transit Route)] を選択します。

- いずれかの設定(有効または無効)で、キャンパス サイトは ACI VRF 内部の共有 BD サブネッ トにアクセスできます。 (注)
- ステップ5 左側のナビゲーション ペインから、「アプリケーション管理 (Application Management) 1>「スキーマ (Schemas)]を選択し、データセンターテナントアプリケーションを構成するためのテンプレートに移動 します。
- ステップ **6** データセンター テナント アプリケーション テンプレートで、DC VRF の Ext-EPG-VRF-DC に関連付けら れた0.0.0.0/0プレフィックスの下にフラグを設定して、インターネットから学習した外部ルートをtn-common にリークできるようにします(図 7 : 共有ルート コントロール (20 ページ))。

図 **<sup>7</sup> :** 共有ルート コントロール

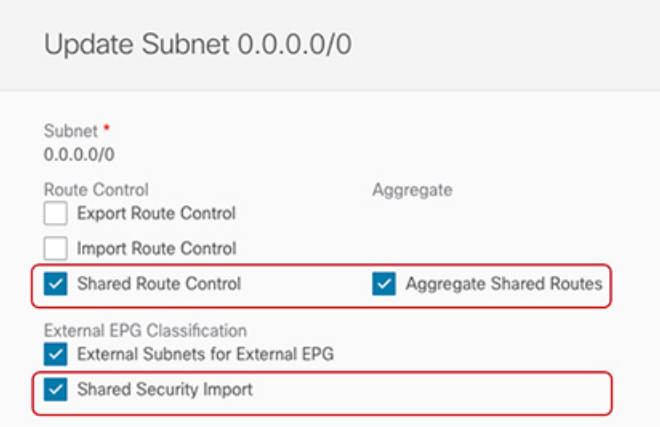

- 示されている設定により、L3Out-VRF-DCで受信されたすべての外部プレフィックスがtm-common にリークされるため、キャンパスドメインに向けてアドバタイズされます。この設定により、 L3 ドメインから受信した場合、0.0.0.0/0 デフォルト ルートのリークも許可されます。必要に応 じて、外部プレフィックスのサブセットのみを tn-common にリークできる、より詳細な構成を 適用できます。これは、プレフィックスのこれらのサブセットに一致する特定のエントリを作 成し、それらのエントリに「ここに」示されているのと同じフラグ構成を適用することによっ て実現されます。 (注)
- ステップ7 データセンター テナント アプリケーション テンプレートで、外部 L3 ドメインに向けてアドバタイズされ るキャンパス VN サブネット(またはサブネットのセット)に一致する Ext-EPG-VRF-DC の下に特定のプ レフィックスを定義します。

図 8 : サブネットの更新 (21 ページ) に示す例では、この設定は特定の 192.168.100.0/24 プレフィックス に適用されます。

## 図 **8 :** サブネットの更新

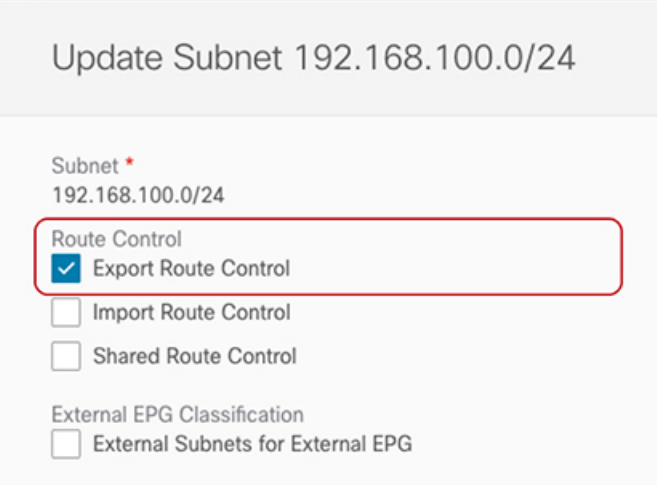

VN サブネットに個別のプレフィックスを作成すると、外部 L3 ドメインへのキャンパス VN サ ブネットのアドバタイズを最も詳細なレベルで制御できます。このような細かい制御が必要な い場合は、代わりに 0.0.0.0/0 プレフィックスに関連付けられた「ルート制御のエクスポート」 フラグを設定できます。これにより、tn-common から tn-app-dc に漏えいしたすべてのキャンパ ス VN サブネットを外部ドメインに送信できます。 (注)

I

翻訳について

このドキュメントは、米国シスコ発行ドキュメントの参考和訳です。リンク情報につきましては 、日本語版掲載時点で、英語版にアップデートがあり、リンク先のページが移動/変更されている 場合がありますことをご了承ください。あくまでも参考和訳となりますので、正式な内容につい ては米国サイトのドキュメントを参照ください。